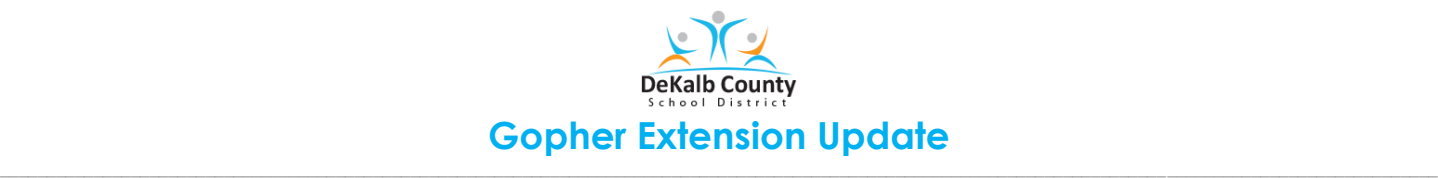

Are you seeing the message, access denied when students attempt to access files in VERGE? It may be that you Chrome OS browser or extensions may need updating. Follow the directions below to update your DCSD device by using the Gopher Buddy. Video instructions for this process may be accessed [here.](https://www.youtube.com/watch?v=NvK4vL49GSw&feature=youtu.be)

## **Steps to Resolve the Issue**

- 1. Log into the Chromebook, then click on the Chrome browser button
- 2. Locate the **Gopher** icon in the upper right corner of the **Toolbar**. It might have a red triangle, frowning face, or **x.** Click the blue **FIX IT** button.

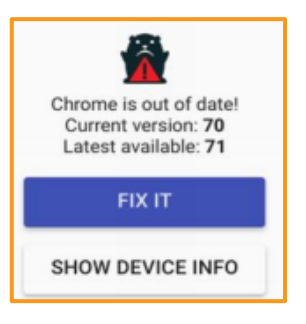

3. Locate the **About Chrome OS** section. Then, click the **Check for updates** box.

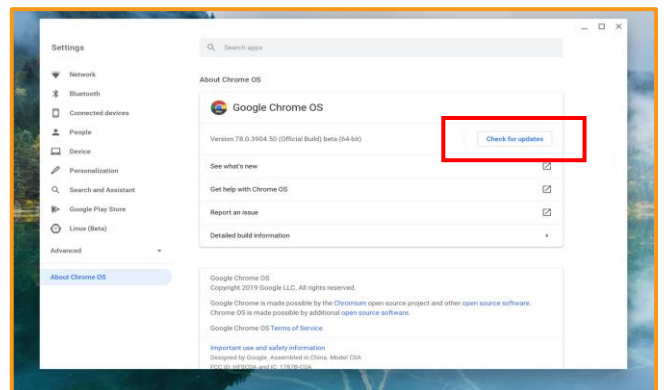

*Note: This might take a few minutes. When updates have been made, the Gopher icon will change.*

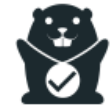